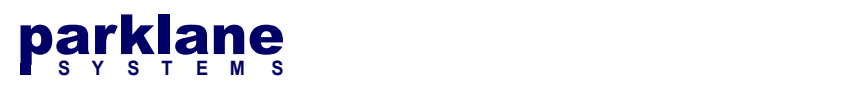

# KICS - SAML / ADFS / Federated Services Set Up

With SAML, a user is redirected to a company's authentication server for sign-in. When the user authenticates, the SAML server provides an authentication token to KICS. This token provides the account properties (Account Name, Group Membership, First Name, Last Name, Email, Account Serial), which KICS uses to lookup / map / create a Linked account for the user.

KICS SAML Installation Steps

- For onsite installs, HTTPS / SSL needs to be enabled. Refer to the Web Framework HTTPS Technical Document for install instructions
- A Service Provider Certificate (SP) will be generated within KICS
- The authentication URLs (login/logout) and the Identity Provider Certificate (IDP) for the federation server will be configured. These can be imported from the Server's metadata file.
- A Relaying Party trust will be configured on the Federation Server for KICS
- Transform Rules will be set up to send attributes from ADFS to KICS.

# Azure AD Notes

This document is oriented towards on-premises ADFS Deployments. These instructions can also apply for Azure AD Deployments and notes have been provided throughout the document for items specific for Azure AD.

# Generating the Service provider Certificate

In KICS, go to System Settings > Authentication > SAML / ADFS

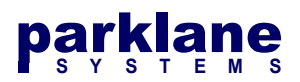

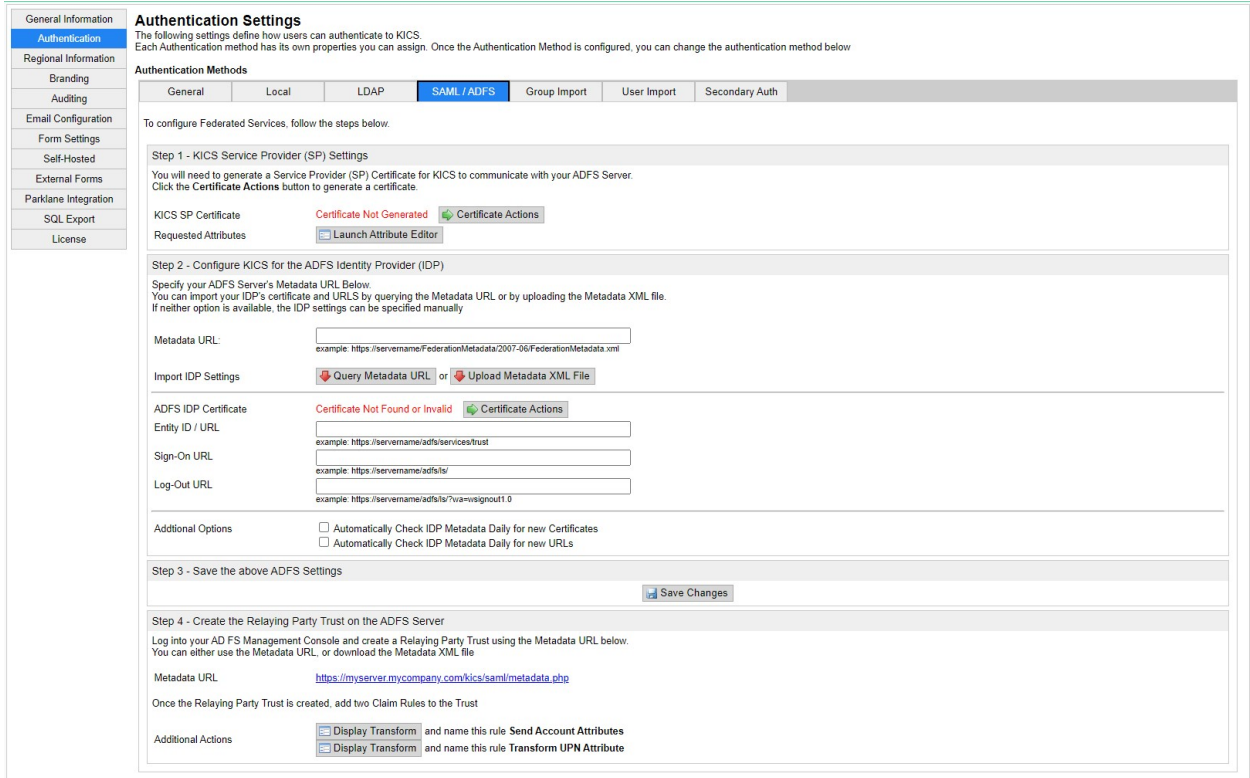

### Under Step 1, click Certificate Actions beside the KICS SP Certificate option

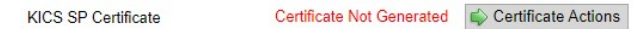

A Dialog for the Service Provider Certificate will appear

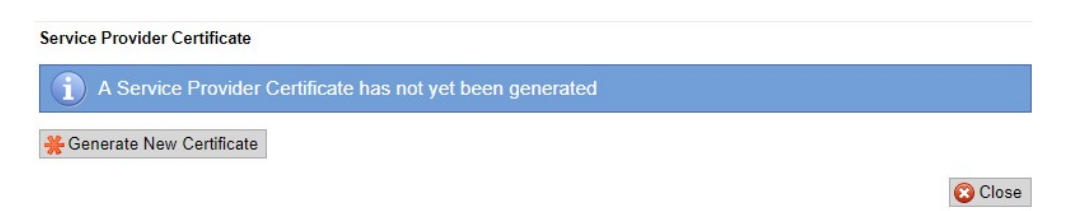

#### Click Generate New Certificate. Certificate Generation will take a couple seconds.

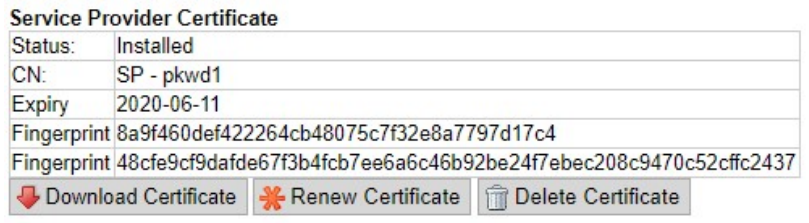

Certificate Generated Successfully. Please review and download for your IDP

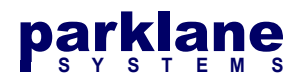

Click Close

# Setting up the Federated Services Attributes

On-Premises ADFS and Azure AD use different attributes, so you will need to confirm the appropriate attributes for your deployment.

Launch the Attribute Editor

**Requested Attributes** 

Launch Attribute Editor

The Attribute Editor will display

![](_page_2_Picture_111.jpeg)

KICS comes preconfigured for on-premises attributes. If you are using Azure AD, please update the attributes listed below:

![](_page_2_Picture_112.jpeg)

Click Save Changes

![](_page_3_Picture_0.jpeg)

Save Changes

# Setting up the ADFS IDP Parameters

On the System Settings > Authentication > SAML page, Step 2 focuses on setting up the URLS and Certificates for your ADFS Identity Provider (IDP). KICS can import this data from your ADFS's Metadata URL. If KICS can't reach the Metadata URL, you have the option to upload the Metadata XML file, or configure the certificate and URLS manually

## Option 1 - Import IDP Parameters using the ADFS Metadata URL

Specify your ADFS Server's Metadata URL and then click Query Metadata URL. The ADFS Server's URLS and Certificates will be imported.

![](_page_3_Picture_84.jpeg)

## Option 2 - Import IDP Parameters using the ADFS Metadata XML File

IF your ADFS server is not reachable by KICS, you can upload the Metadata XML File to KICS.

Select the Upload Metadata XML File button.

Upload Metadata XML File

Browse for the Federation Metadata XML File and click Upload.

![](_page_3_Picture_12.jpeg)

When Option 1 or Option 2 is used, you will see the ADFS IDP Certificate and URLS configured in KICS.

![](_page_3_Picture_85.jpeg)

Copyright ©2022 Parklane Systems Inc. All rights reserved. Proprietary and Confidential - Not for distribution

![](_page_4_Picture_0.jpeg)

Most ADFS server certificates will last for 1 year. You have the option to configure KICS to query the ADFS Metadata once a day to check for certificate updates and URLS. Note: KICS will require access to your ADFS Server's Metadata URL to use this feature.

**Addtional Options** 

□ Automatically Check IDP Metadata Daily for new Certificates □ Automatically Check IDP Metadata Daily for new URLs

With the ADFS IDP Settings configured, click Save Changes

Click Save to save the current settings into KICS

NOTE: For Azure AD deployments, we have noticed that the Azure-generated metadata URL does not contain the proper IDP certificates for a few minutes after the trust is created in the Azure console.

Therefore we recommend re-querying the Metadata URL in KICS after you have completed the setup.

# On-Premises ADFS Server: Setting up the Relaying Party Trust

Under Step 4, copy the **Service Provider Metadata URL** (In Blue) for your next step.

![](_page_4_Picture_10.jpeg)

Log into your ADFS Federation Server Open up Administrator tools > AD FS Management

![](_page_5_Picture_0.jpeg)

![](_page_5_Picture_53.jpeg)

# Go to AD FS > Trust Relationships > Relying Party Trusts Click Add Relying Party Trust

![](_page_5_Picture_3.jpeg)

## Click Start

Select Import data about the relying party published online or on a local network Paste in the metadata URL from KICS into the Federation metadata address field

![](_page_6_Picture_0.jpeg)

![](_page_6_Picture_39.jpeg)

#### Click Next >

NOTE: If you receive an error at this point, you need to go back to KICS and click Save Changes on the SAML Authentication Settings Page.

![](_page_6_Picture_40.jpeg)

Assign a Display Name (such as KICS), or leave as-is

Click Next

![](_page_7_Picture_0.jpeg)

![](_page_7_Picture_44.jpeg)

If your organization requires multi-factor configuration, you can set it up here.

Otherwise, click Next >

![](_page_7_Picture_4.jpeg)

Select Permit all users to access this relying party

![](_page_8_Picture_0.jpeg)

Click Next >

![](_page_8_Picture_2.jpeg)

Review the provisioned settings Click Next >

![](_page_8_Picture_4.jpeg)

On the last page, keep "Open the Edit Claim Rules dialog" option checked

## Click Close

![](_page_9_Picture_0.jpeg)

# On-Premises ADFS Server: Setting up the Transform Rules

We now need to add rules to the Federation Server in order to provide the correct attributes to KICS. This includes the User's account name, serial number, email address, first name, last name, and group membership. We also need to inform the Federation Server of the specifications for the account name.

On the KICS ADFS Settings Page, you will see two buttons for displaying the Transforms that will be configured.

![](_page_9_Picture_51.jpeg)

On the ADFS Server, you should have the "Edit Claim Rules" dialog open. (If not, right-click the Relying Party Trust under AD FS and select Edit Claim Rules)

![](_page_9_Picture_52.jpeg)

Under the Issuance Transform Rules tab, click Add Rule

![](_page_10_Picture_0.jpeg)

Select the template for the claim rule that you want to create from the following list. The description provides details about each claim rule template. Claim rule template: Send Claims Using a Custom Rule  $\vee$ Claim rule template description Using a custom rule, you can create rules that can't be created with a rule template. Custom rules are<br>written in the AD FS claim rule language. Capabilities that require custom rules include: • Sending claims from a SQL attribute store<br>• Sending claims from an LDAP attribute store using a custom LDAP filter<br>• Sending claims from a custom attribute store · Sending claims only when 2 or more incoming claims are present • Sending claims only when an incoming claim value matches a complex pattern<br>• Sending claims with complex changes to an incoming claim value • Creating claims for use only in later rules

Select Send Claims Using a Custom Rule

Click Next >

On the KICS ADFS Settings page, select the first Display Transform button

**EDisplay Transform** and name this rule Send Account Attributes

#### Select Copy

![](_page_10_Picture_7.jpeg)

Paste the XML Data into the Custom Rule entry box on the ADFS Server

![](_page_11_Picture_0.jpeg)

You can configure a custom claim rule, such as a rule that requires multiple incoming claims or that extracts<br>claims from a SQL attribute store. To configure a custom rule, type one or more optional conditions and an<br>issua

![](_page_11_Picture_35.jpeg)

Give the rule a name, such as "Account Attributes"

#### Click Finish

![](_page_11_Picture_36.jpeg)

Under the Issuance Transform Rules tab, click Add Rule

![](_page_12_Picture_0.jpeg)

![](_page_12_Picture_42.jpeg)

## Select Send Claims Using a Custom Rule

On the KICS ADFS Settings page, select the second Display Transform button

**EDisplay Transform** and name this rule Transform UPN Attribute

### Select Copy

![](_page_12_Picture_43.jpeg)

Paste the XML Data into the Custom Rule entry box on the ADFS Server

![](_page_13_Picture_0.jpeg)

You can configure a custom claim rule, such as a rule that requires multiple incoming claims or that extracts<br>claims from a SQL attribute store. To configure a custom rule, type one or more optional conditions and an<br>issua

![](_page_13_Picture_39.jpeg)

 $\overline{\phantom{0}}$ 

Set the Claim Rule name to Transform UPN

## Click Finish

![](_page_13_Picture_40.jpeg)

The two rules have been created. Click OK.

![](_page_14_Picture_0.jpeg)

# Azure AD: Setting up the Relaying Party Trust

Under Step 4, copy the Service Provider Metadata URL (In Blue) for your next step.

![](_page_14_Picture_3.jpeg)

Open the Azure Active Directory Admin Center and refer to the following URL to add an application for Federated Services:

https://docs.microsoft.com/en-us/azure/active-directory/manage-apps/add-application-portal-setupsso

Ensure that the Application has User Attributes & Claims configured for:

- givenname
- surname
- emailaddres
- name

## Change the primary KICS authentication method to Federated Services

At this point, ADFS has been configured.

On the System Settings - Authentication - General page, change the Primary Authentication Method over to SAML/ADFS.

To test the sign in process, you can retain your administrator session by opening an Incognito window and attempt to sign in.